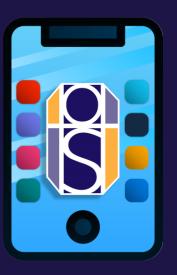

## Live Lessons: Quick Start T Guide

Joining, accessing and engaging with Live Lessons online

(Online or Desktop App versions only)

### Step 1: Log into Microsoft Teams

Teams, whether online or as an app, uses your usual school email address and password to log on.

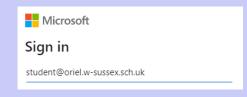

#### **Check your Settings (Desktop App only)**

Select your profile picture at the top of the app, then select Settinas.

 In Devices you can Make a test call to test that your audio and video devices work properly.

Make a test call

- In General > untick the option 'Turn on new meeting experience...'.
- Turn on new meeting experience (New meetings and calls will open in separate windows. Requires restarting Teams.)

This ensures you don't get accidently kicked out of the lesson when accessing class materials.

#### Step 2: Go to your 'Calendar' tab to 'Join In' lessons

To do this: Click once on the lesson that has as the title 'LIVE LESSON', and click 'Join' to enter the live lesson for that period.

Before you enter the Live Lesson fully, you will be given a chance to check your audio/video settings.

JOINING LIVE LESSONS

**LESSON** 

LIVE

HE

DURING

In some cases when you click 'Join Now', you may be waiting in the 'Lobby' before your teacher let's you and other students into the meeting. Your teacher will let you in when they are ready!

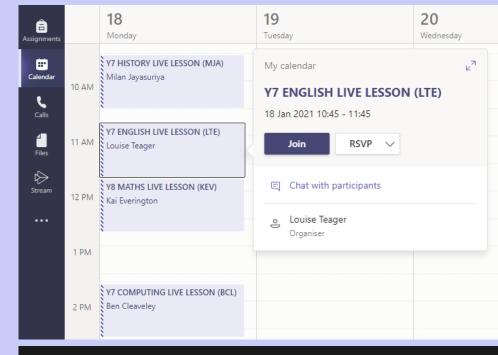

We've let people in the meeting know you're waiting.

# Using the main toolbar during a Live Lesson

Here are the main functions to be familiar with when engaging with your teacher in a Live Lesson:

- Chat is good for asking/responding to auestions.
- Raise hand is good for answering questions, or getting the attention of your teacher.

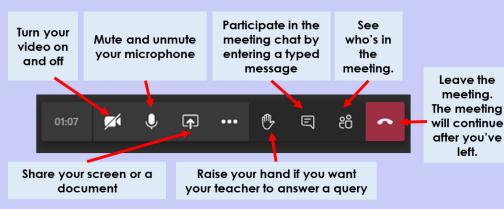